Os usuários do sistema operacional Windows também podem acessar os servidores da rede IME por SSH. Para tanto, basta utilizar o programa putty. Para baixar o putty, [clique aqui e](https://www.chiark.greenend.org.uk/~sgtatham/putty/latest.html) escolha de acordo com seu computador (provavelmente 64-bit x86).

Após executar o programa, siga os passos abaixo:

- Digite no campo Host Name (or IP Address) o seguinte endereço: ime.usp.br
- Selecione a opção SSH em Protocol e caso o valor de Port não seja 22, digite esse valor (22) no campo Port.

 $\pmb{\times}$ 

Agora, clique no botão Open e você estará se conectando a rede IME. Caso esse seja o primeiro acesso a rede IME pelo seu computador, aparecerá uma mensagem:

Basta clicar no botão Sim ou Yes que a chave criptográfica da rede IME será salva em seu computador e essa mensagem não se repetirá mais. A próxima tela já será um x-terminal, bastando apenas digitar o seu usuário e a sua senha, como na imagem abaixo:

 $\pmb{\times}$ 

From: <https://wiki.ime.usp.br/> - **Wiki da Rede IME**

Permanent link: **[https://wiki.ime.usp.br/tutoriais:como\\_utilizar\\_o\\_programa\\_putty?rev=1630695001](https://wiki.ime.usp.br/tutoriais:como_utilizar_o_programa_putty?rev=1630695001)**

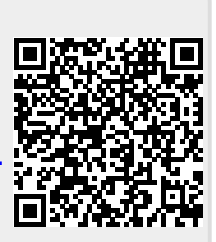

Last update: **2021-09-03 15:50**